## **Create An Assignment**

Step 1: *From your teacher dashboard, click "Create Assignment" under the "My Assignments" heading.* 

Step 2: *Title Your Assignment*

You can change this title later. *Click "Next".* 

Step 3: *Write the Instructions*

You can change your instructions later. *Click "Next".* 

Step 4: *Select a Starting Template No storyboards yet? Click "Next".* 

*When you have storyboards, you will be able to add one as a template to the assignment. Click "Next".* 

Step 5: *Assign to Classes* 

Select the classes from the checklist. *Click "Done".* 

Success: Assignment created! Your students will see it on their dashboard!

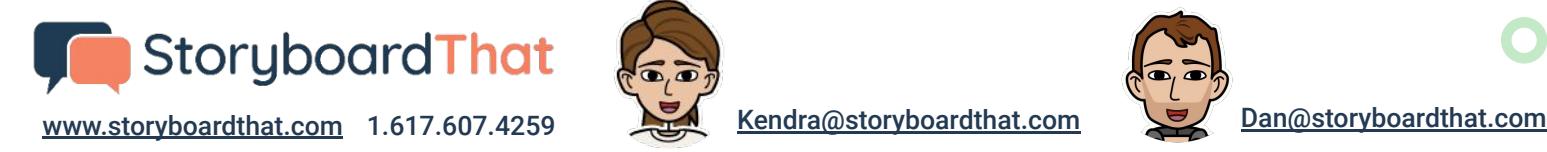

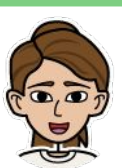

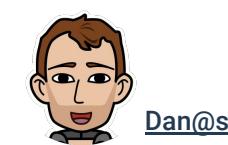

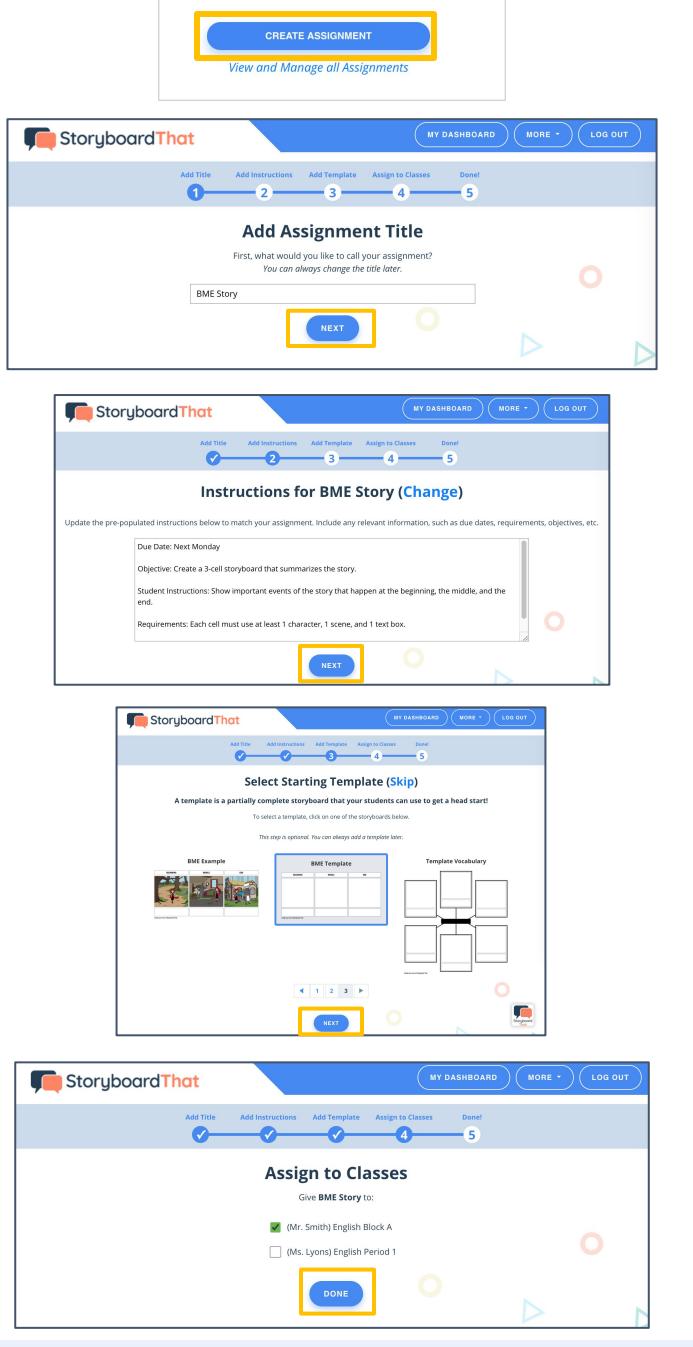

**My Assignments** reckle Juice Vocabulary **BME Summary**